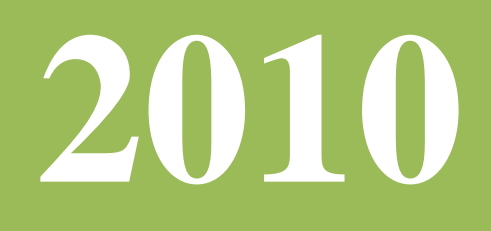

## **SIOPS**

**Sistema de Informações sobre Orçamento Público em Saúde**

*Passo a Passo para acessar documento* **"Comunicação de Usuário"**

## *Passo a Passo para acessar documento* **"Comunicação de Usuário"**

O documento de "Comunicação de Usuário" estará disponível em um local para que o usuário possa imprimir.

## **1 – No "SIOPSNET", isto é, no sistema transmissor do SIOPS:**

A) Cadastro dos dados do chefe do executivo e responsável pelo envio

Na tela inicial do SIOPSNET. O usuário deverá clicar no ícone "Comunicação".

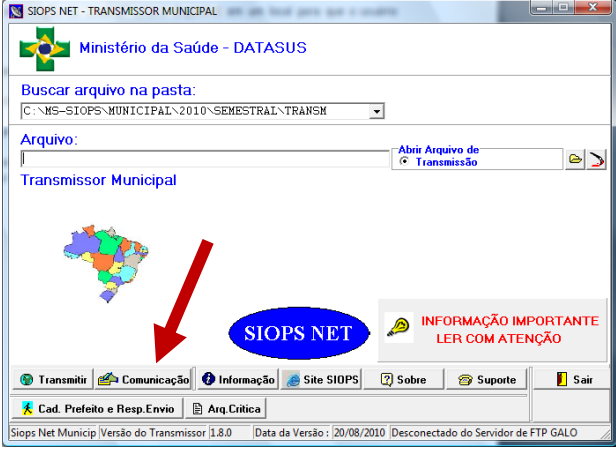

Novo usuário responsável pela transmissão, deverá fazer o cadastro clicando no ícone "Cad. Prefeito e Resp.Envio"

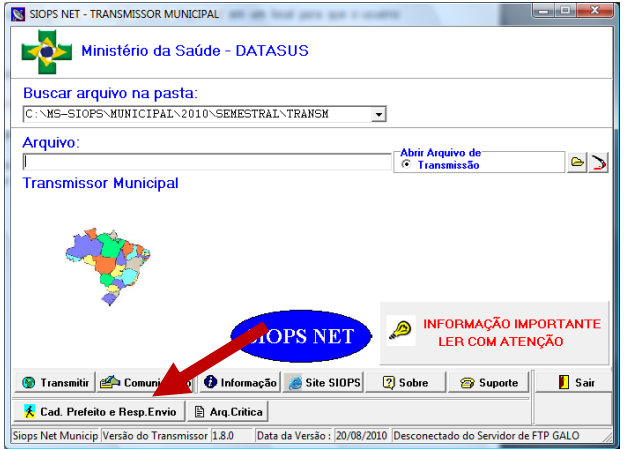

Na tela seguinte, selecionar o "Estado, Município e informar a senha caso seja usuário já cadastrado";

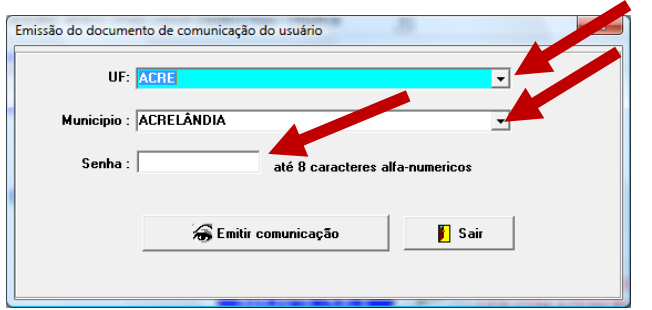

Em seguida selecionar o Estado, Município e o que deseja alterar como : "Prefeito, Responsável pelo envio ou Prefeito e responsável pelo envio". Clicar em "cadastrar"

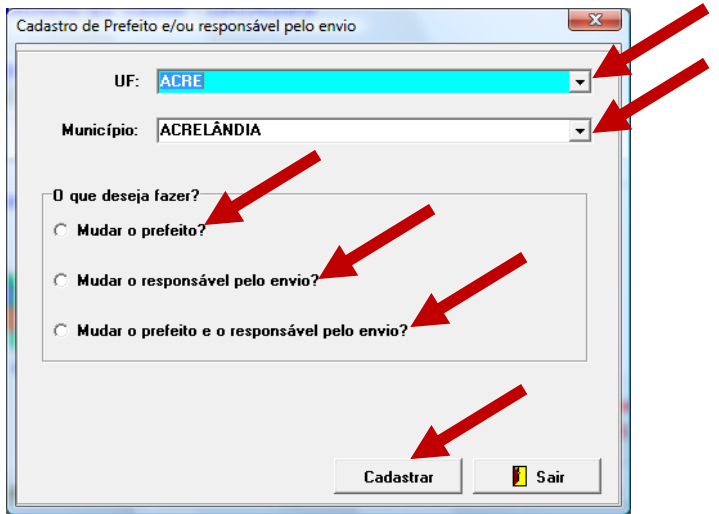

 Para mudar o nome do Prefeito o usuário deverá informar a senha já cadastrada anteriormente;

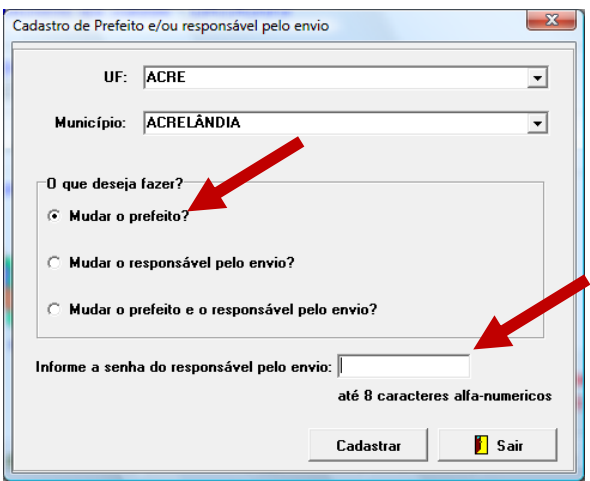

 Para alteração do responsável pelo envio clique em "Mudar o responsável pelo envio", clique em Cadastrar

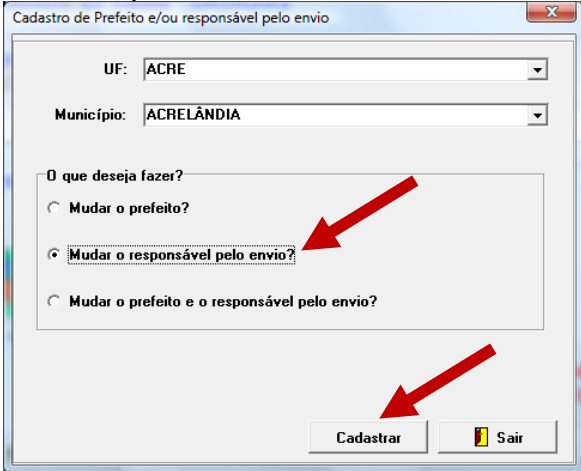

Na tela seguinte aparecerá os dados do prefeito e do responsável pelo envio já cadastrado. Nesta tela não será possível alterar o nome do Prefeito e sim cadastrar apenas o novo responsável pelo envio, informando se é Pessoa Física ou Pessoa Jurídica, o CPF ou CNPJ, o nome do responsável ou da Empresa terceirizada, o e-mail e em seguida cadastrar uma nova senha.

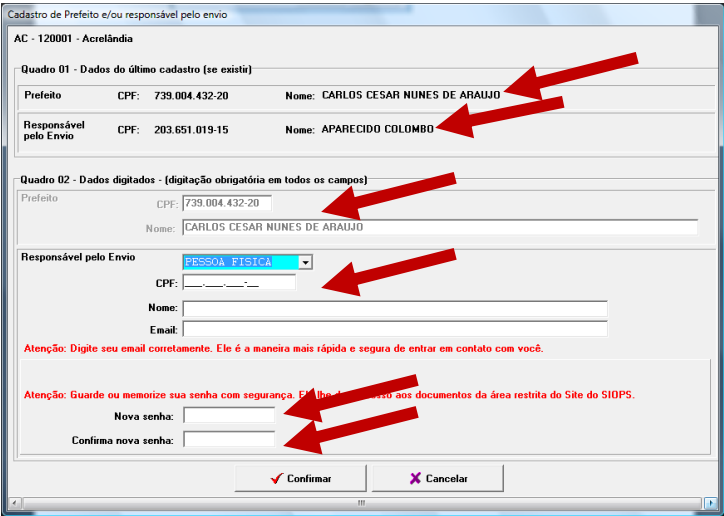

Para acessar a "Comunicação de Usuário" clicar no ícone Comunicação

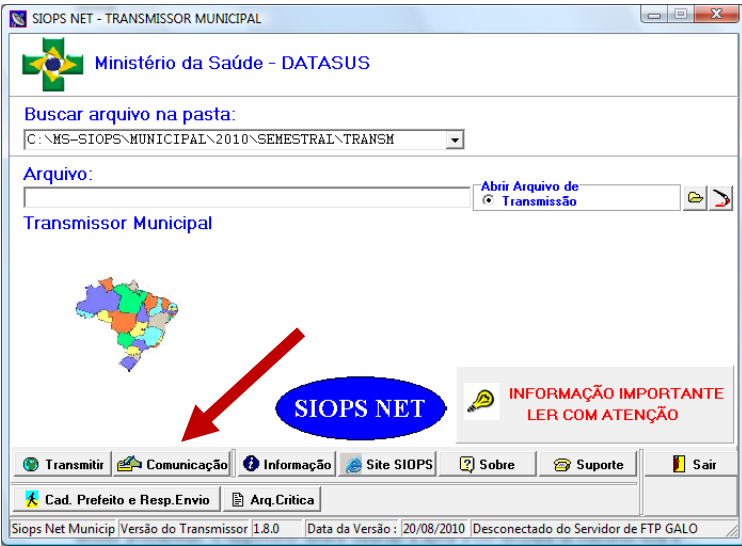

Em seguida identifique a UF, Município e a senha já cadastrada ou a que foi cadastrada pelo novo usuário e clique em "Emitir comunicação"

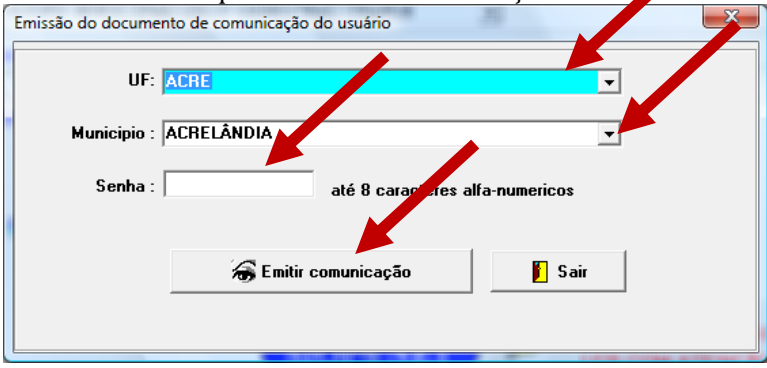

Aparecerá a tela seguinte.

Será disponibilizado pelo sistema o documento "Comunicação de Usuário" para impressão e as devidas providências. O responsável deverá observar o nome e CPF do Chefe do Executivo local e do responsável pelo envio, bem como o número do protocolo e providenciar o reconhecimento de firma em cartório.

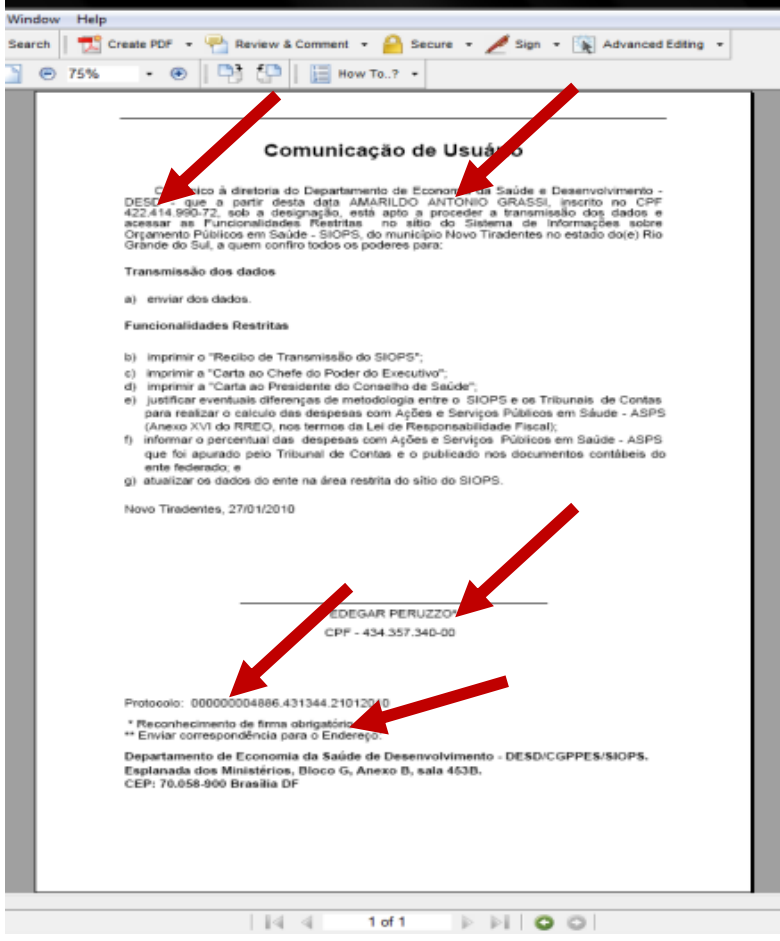